### Add Camera 4. 4.0

- Open **ezykam+** app, click "+" on the top right corner of
- Make sure that the Red LED indicator is blinking and voice prompt is audible.

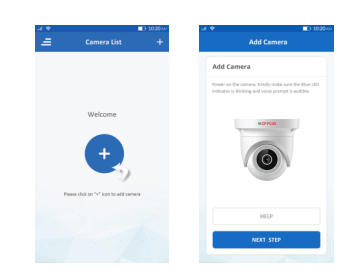

• Enter your "Wi-Fi network and password",

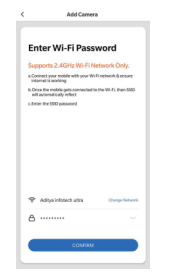

using your new devices by downloading ezykam+ app, one convenient app that manages everything straight from your smart phone. Easily connect to your home Wi-Fi and control multiple devices from the touch of your fingertips Thank you for choosing CP PLUS ezykam+. Get started

# **What's in the Box**

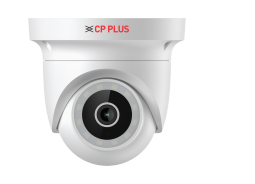

ezykam Wi-Fi Camera

Power Adapter

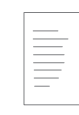

Quick Operation Guide

#### 4.0 Add Camera

- . Read the instruction about "Scan the camera OR code" and click "Continue".
- Scan the QR Code on your phone with camera. Heard a voice prompt, click "Heard the beep"

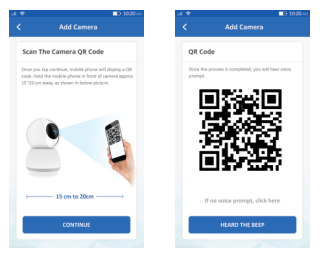

#### 4.1 Add Camera

**Get Ready**

or Google Play.

ezyKam+

 $\bullet$ 

**ezy** Kam

- When the indicator light on the device turn to steady blue light, the network configuration is complete.
- · Please refer to the specific APP interface if there are any difference.

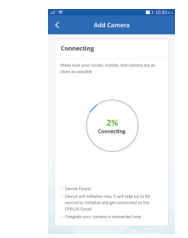

• Know your Wi-Fi network and password. higher or Android™ 8 or higher .

(It can't connect to 5GHz networks)

**Q-O-W-A-P-A-B-**O-Q

 $Q_i$ 

 $\bullet$ 

1. Download the ezykam+ app from App Store

Google Play

App Store

• Make sure you're connecting to a 2.4GHz Wi-Fi network

• Make sure your mobile device is running iOS® 9.0 or

# **Frequently Asked Questions**

- 1. Can I share camera with family and friends?
- Yes, you can share your cameras with family and friends who will have access to view the camera.

#### What's the Wireless Range? 2.

The range of your home Wi-Fi is heavily dependent on your home router and the conditions of the room. Check with your router specifications for exact range data.

#### 3. The camera appears offline or unreachable?

Make sure you entered the correct Wi-Fi password during the Wi-Fi setup. Check whether there is any Internet connection problem. If the Wi-Fi signal is too weak, reset your Wi-Fi router and try again.

#### 4. Cannot connect to your Wi-Fi network.

Make sure you entered the correct Wi-Fi password during the Wi-Fi setup. Check whether there are any Internet connection problems. If the Wi-Fi signal is too weak, reset your Wi-Fi router and try again.

#### 5. How many cameras can I control?

CP Plus app can control unlimited number of cameras in unlimited amount of locations. Your router may have a limit of how many cameras can be connected to one router.

# **Works with Alexa and Google Assistant**

Now Stream your camera video using Alexa and Google Assistant.

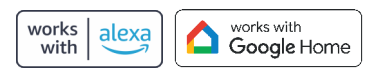

# **System Requirements**

• Smartphone running iOS® 9.0 or higher or Android™ 8.0 or higher

• Existing Wi-Fi Network with internet connection

## **Technical Specifications**

• Camera: up to 3MP (2304x1296) at 20frames / sec. H.265 encoding

• Viewing Angle: 104°

• Audio: Internal Speaker and Microphone

• Storage: supports up to 128GB Micro SD card (not included) · Wi-Fi: IEEE 802.11b/g/n, 2.4GHz (not compatible with

5GHz Wi-Fi networks)

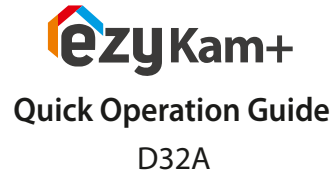

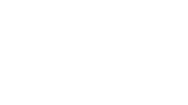

# 2. Register an account on your **ezykam**+ app. 3. Plug in

password

# **SIGN UP** STEP<sub>1</sub> • Select the country. • Enter the email address. **Enter Verification Code** STEP<sub>2</sub> • Enter the v code and create a

#### **How do I reset my camera?**

• Use the reset pin to press the Reset Button for several seconds until the camera starts to beep.

. Optional: Insert Micro SD card

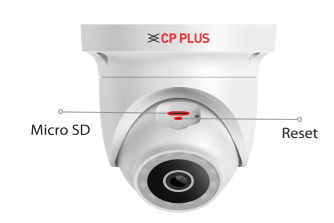

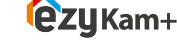

**Thank you for choosing CPPlus ezykam+**

For further assistance, you can reach us via ezycare@cpplusworld.com

 $**$  Please read the instruction carefully before **using the product \*\***

**i** ECP PLUS